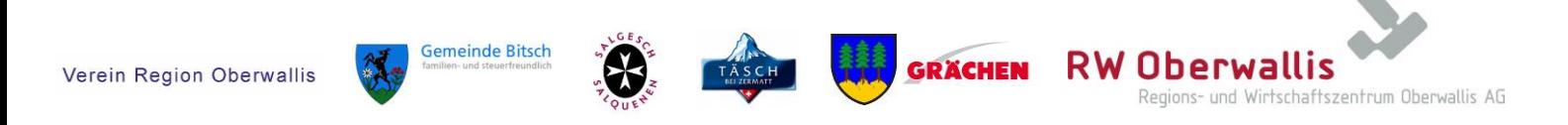

### Manual zur Durchführung einer online Urversammlung

#### Einleitung und rechtlicher Rahmen

Aufgrund der Verordnungen im Rahmen der Covid-19 Pandemie war es den Gemeinden nicht möglich, ihre Urversammlungen im gewohnten Rahmen durchzuführen. Um dennoch allen Bürgerinnen und Bürgern die Möglichkeit einer Teilnahme bieten zu können, wurden einige Urversammlungen über das Internet in Echtzeit übertragen.

In Bezug auf das Live-Streaming einer Urversammlung gibt es rechtlich zwei zentrale Punkte zu berücksichtigen:

- Fragen von Online-Teilnehmenden werden ausschliesslich im Traktandum «Weiteres / Verschiedenes» berücksichtigt und vorgelesen.
- Die Online-Teilnehmenden verfügen über kein Abstimmungsrecht.

Um ein Abstimmungsrecht für Online-Teilnehmende einzuführen, braucht es eine Gesetzesänderung.

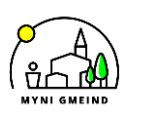

Aletsch Campus | Bahnhofstrasse 9c | 3904 Naters | +41 27 921 18 88 | info@rw-oberwallis.ch

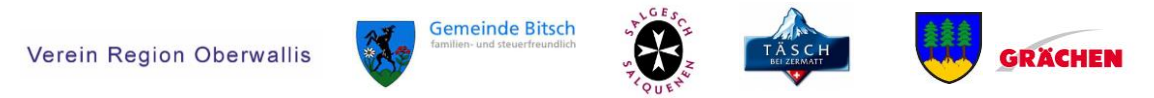

#### Technische Übersicht

Der technischen Übersicht können Sie entnehmen, welche Infrastruktur Sie benötigen, um eine digitale Urversammlung durchführen zu können.

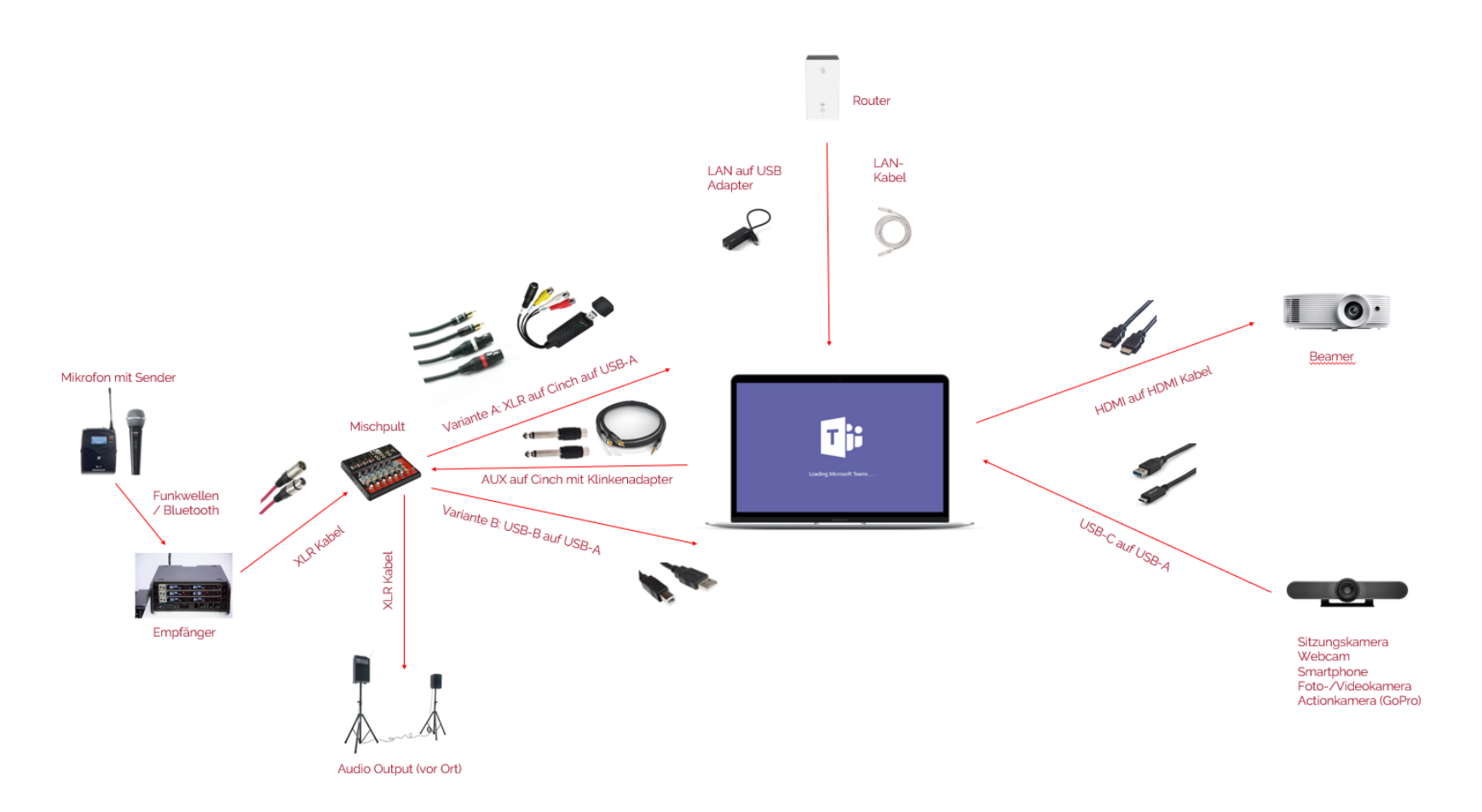

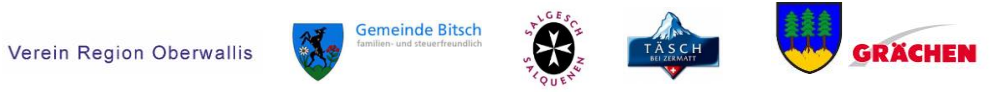

#### Audiosetup

Im Idealfall verfügen Sie über ein kabelloses Funkmikrofon, welches den Ton des Referenten über Funk an den Empfänger überträgt. Natürlich können Sie auch ein Kabelmikrofon verwenden. Dieses überträgt den Ton des Referenten direkt über das Kabel an den Empfänger. Zwischen Empfänger und Laptop wird noch ein Mischpult geschaltet. Dieses ist über ein XLR Kabel mit dem Empfänger verbunden und leitet das Audiosignal einerseits wiederum per XLR Kabel an den Audio Output vor Ort weiter. Nun können die Teilnehmenden vor Ort den Referenten über die Boxen besser verstehen.

Um nun das Audio auch online übertragen zu können, wird ein USB-B Kabel ans Mischpult angeschlossen. Dieses wird über den USB-A-Anschluss mit dem Laptop verbunden. Es besteht auch die Möglichkeit, die Verbindung zwischen Mischpult und Laptop über ein XLR auf Cinch Kabel herzustellen. Der XLR Anschluss wird an das Mischpult angeschlossen, der Cinch Anschluss über einen entsprechenden Adapter dann per USB-A an den Laptop.

Der Laptop benötigt nun noch eine stabile Internetverbindung. Dazu können Sie ein LAN-Kabel verwenden, um den Laptop mit dem Router zu verwenden. Je nach Distanz zwischen Router und Laptop reicht die WLAN-Verbindung nicht aus, um eine ruckelfreie Übertragung sicherzustellen. Falls Ihr Laptop nicht über einen LAN-Port (Anschluss für das LAN-Kabel) verfügt, benötigen Sie zusätzlich einen Adapter. Dieser kann direkt an den USB-Port des Laptops angeschlossen werden.

#### Videosetup

In diesem Kapitel wird Schritt für Schritt erläutert, wie ein Livestream mit Hilfe der kostenlosen Live-Streaming-Software «streamlabs» durchgeführt werden kann.

Laden Sie als erstes die Software auf [www.streamlabs.com](http://www.streamlabs.com/) herunter und installieren Sie diese. Führen Sie im Anschluss die Anwendung aus.

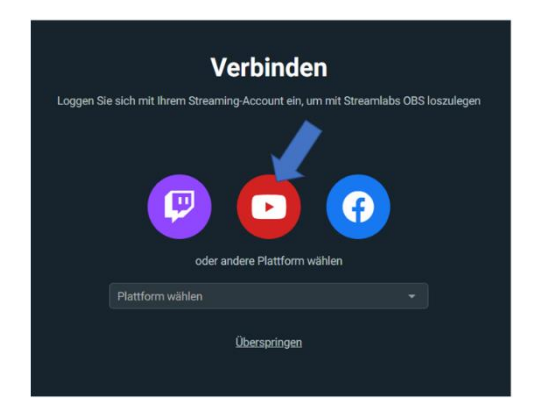

Wählen Sie nun die Option Verbinden mit YouTube, indem Sie auf das mittlere Symbol klicken. Sie werden nun zur Anmeldung weitergeleitet. Melden Sie sich mit Ihrem Gemeinde Login an und stimmen Sie den Bedingungen zu.

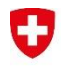

Aletsch Campus | Bahnhofstrasse 9c | 3904 Naters | +41 27 921 18 88 | info@rw-oberwallis.ch

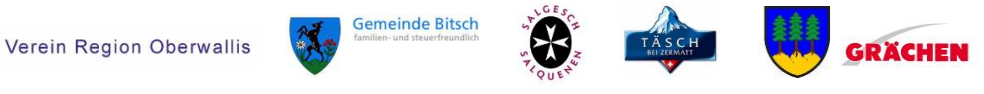

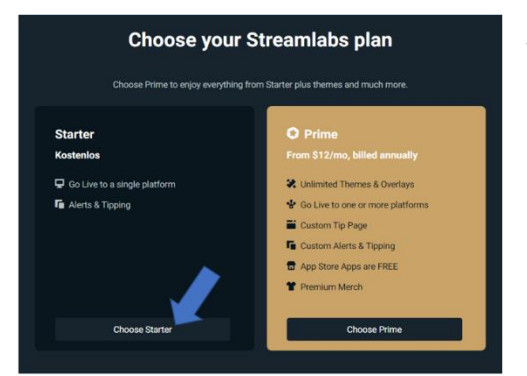

Wählen Sie nun Ihren Streamlabs Plan. Um die Software kostenlos nutzen zu können, wählen Sie «Choose Starter».

Wählen Sie im Anschluss die Option «Ohne Import starten». Wählen Sie dann Ihre Kamera

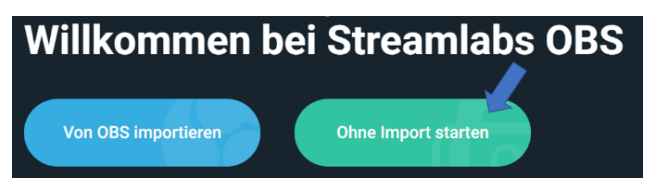

und Ihr Mikrophon aus, auf welche die Software für den Stream zugreifen soll. Klicken Sie dann auf weiter. Die Designeinstellung können Sie unten rechts «überspringen».

Sie haben die Möglichkeit eine neue Szene hinzuzufügen. Klicken Sie dazu auf das Plus-Zeichen und geben Sie der Szene einen beliebigen Namen, wie beispielsweise «Livestream Urversammlung». Szenen werden automatisch gespeichert. So muss das Setup lediglich einmal eingerichtet werden.

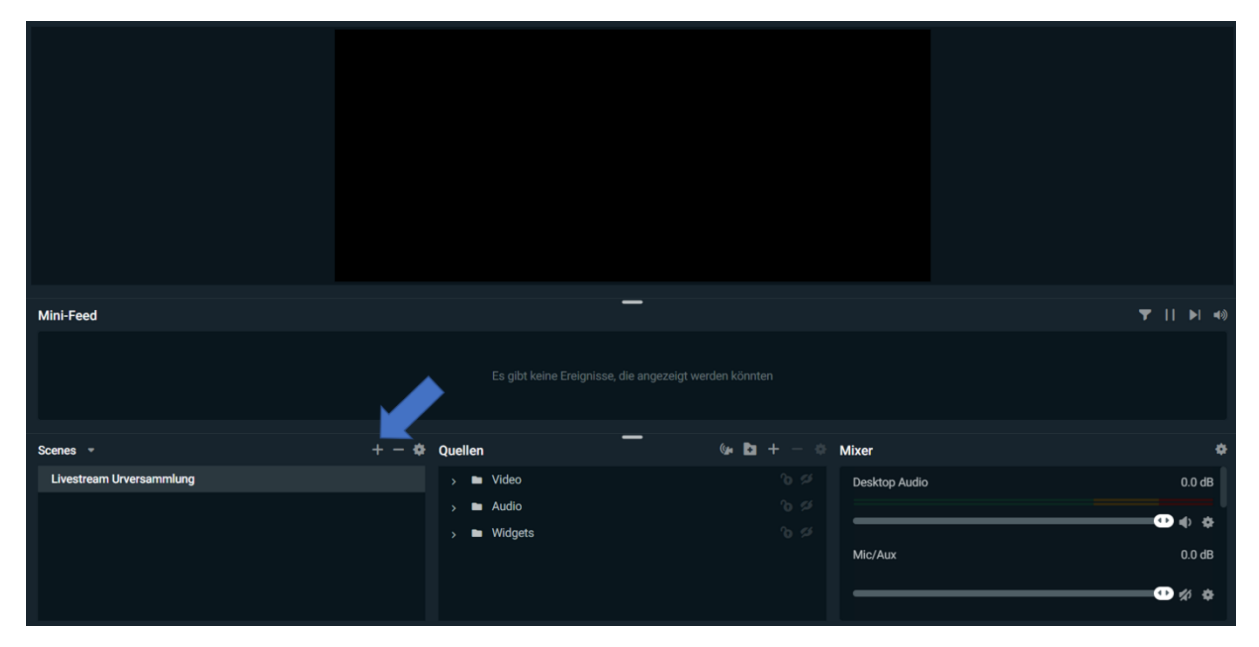

Sie können nun die Quellen auswählen, welche übertragen werden sollen. Klicken Sie dazu auf das Plus-Zeichen im Abschnitt «Quellen».

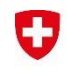

Aletsch Campus | Bahnhofstrasse 9c | 3904 Naters | +41 27 921 18 88 | info@rw-oberwallis.ch

Verein Region Oberwallis

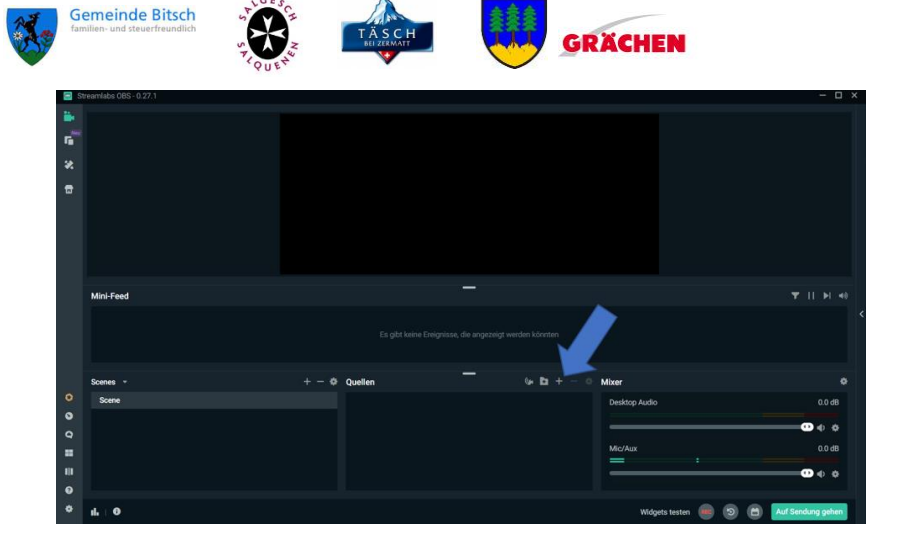

Sie können nun aus einer Palette von möglichen Quellen wählen. In einem ersten Schritt können Sie die Quelle «Fenster-Aufnahme» hinzufügen. Diese Quelle dient der Übertragung der Präsentation. Damit die Software die Präsentation als Fenster erkennt, muss diese sich zwingend im **Vollbildmodus** befinden. Um in den Vollbildmodus der Präsentation zu wechseln, drücken Sie F5 auf ihrer Tastatur, während Sie die Präsentation in Microsoft PowerPoint geöffnet haben.

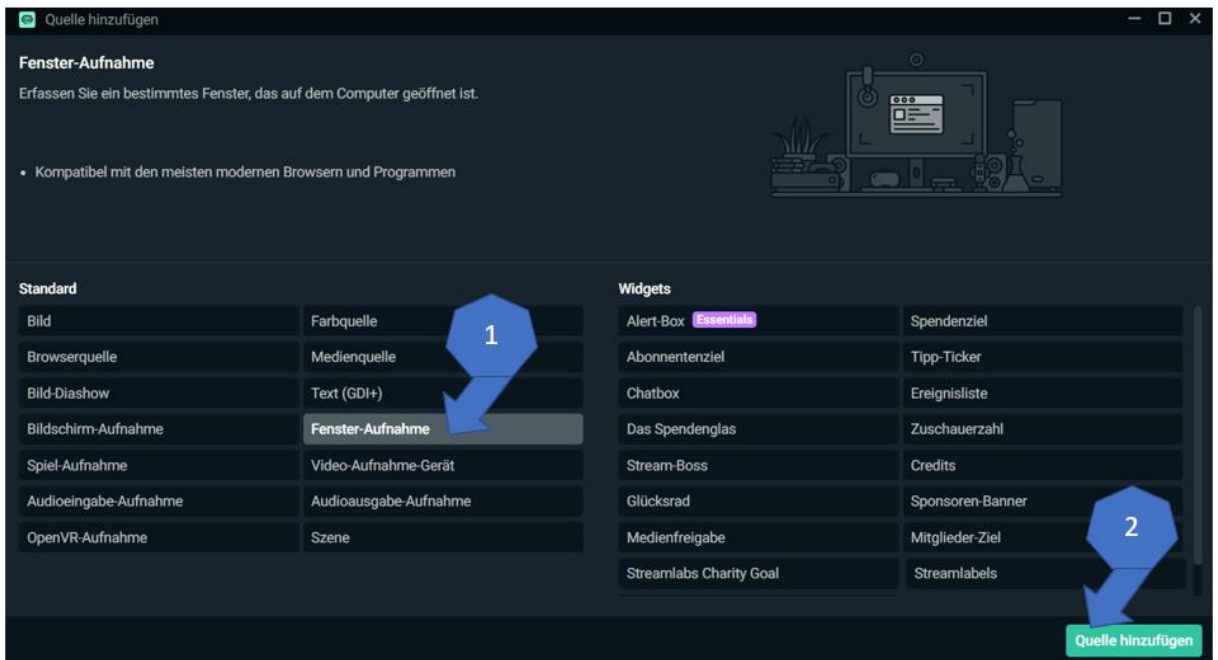

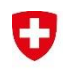

Aletsch Campus | Bahnhofstrasse 9c | 3904 Naters | +41 27 921 18 88 | info@rw-oberwallis.ch

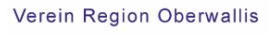

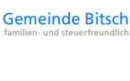

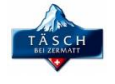

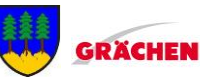

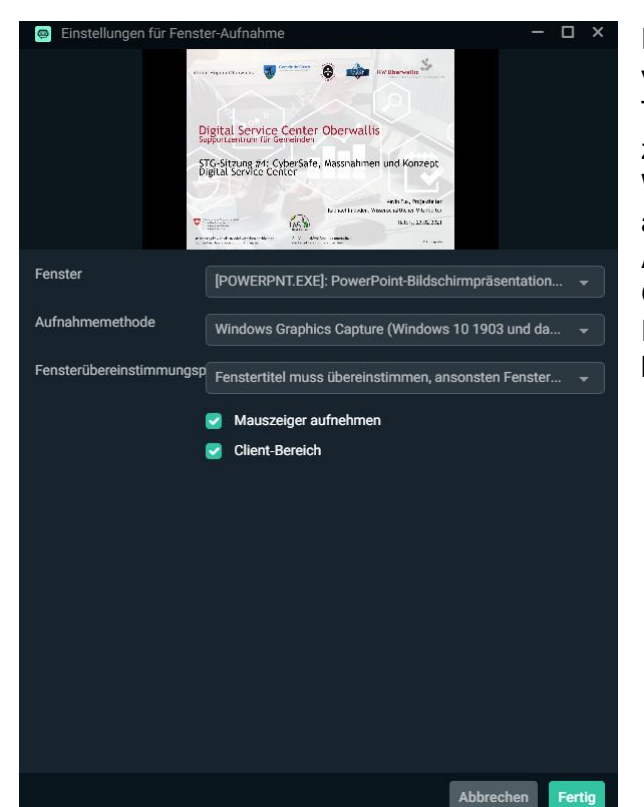

Falls Sie über keinen zweiten Bildschirm verfügen, navigieren Sie mit Hilfe der Tastenkombination Alt und Umschalt, um zwischen den Fenstern zu navigieren. Wählen Sie nun das entsprechende Fenster aus dem Drop-Down-Menu aus. Bei Aufnahmemethode wählen Sie «Windows Graphics Capture». Schliessen Sie das Fenster, indem Sie die Auswahl mit «Fertig» bestätigen.

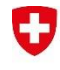

Aletsch Campus | Bahnhofstrasse 9c | 3904 Naters | +41 27 921 18 88 | info@rw-oberwallis.ch

Verein Region Oberwallis

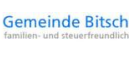

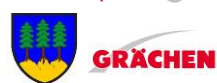

Sie können nun das Fenster beliebig skalieren und bewegen. Um die Grösse anzupassen, verwenden Sie die Ecken des Fensters. Um das Fenster auszurichten, halten Sie die linke Maustaste gedrückt und verschieben Sie das Fenster an die gewünschte Position.

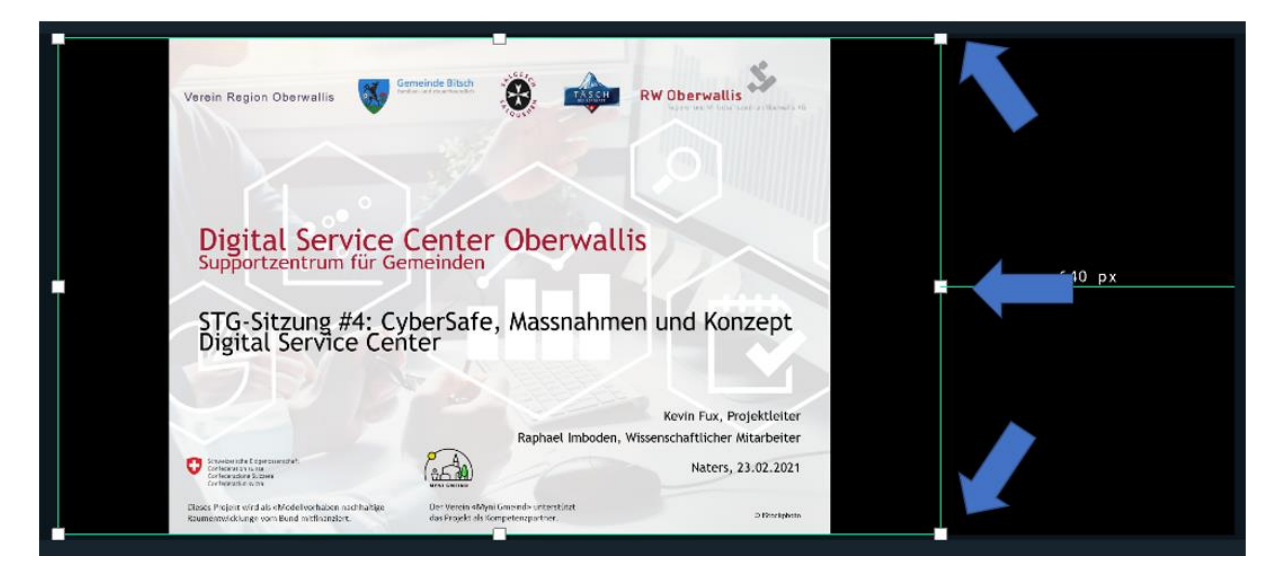

Gehen Sie nun analog vor bei dem Hinzufügen der Kamera. Klicken Sie erneut auf das Plus bei den Quellen und wählen Sie «Video-Aufnahme-Gerät. Diese Kamera überträgt den Referenten. Wählen Sie dazu im Drop-Down Menu die gewünschte Kamera aus. Dieses Fenster kann ebenfalls beliebig ausgerichtet und skaliert werden.

Um ein Audiosignal übertragen zu können, wählen Sie bei den Quellen «Audioeingabe-Aufnahme» aus. Wählen Sie nun das gewünschte Mikrophon aus.

Sobald Sie mit der Ausrichtung der Fenster fertig sind und alle gewünschten Quellen hinzugefügt haben, können Sie ihren Stream starten. Klicken Sie dazu am unteren rechten Bildschirmrand auf «Auf Sendung gehen». Es öffnet sich ein weiteres Fenster. Geben Sie Ihrem Livestream nun einen Titel und fügen Sie eine Beschreibung hinzu. Bei «Datenschutz» wählen Sie «public», um sicherzustellen, dass der Stream öffentlich zugänglich ist. Wählen Sie anschliessend bei «Category» die Option «News and Politics». Sobald Sie alle Einstellungen gewählt haben, können Sie auf Sendung gehen, indem Sie auf «Bestätigen und auf Sendung gehen» anwählen.

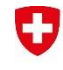

Aletsch Campus | Bahnhofstrasse 9c | 3904 Naters | +41 27 921 18 88 | info@rw-oberwallis.ch

Verein Region Oberwallis

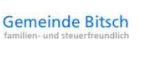

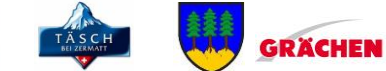

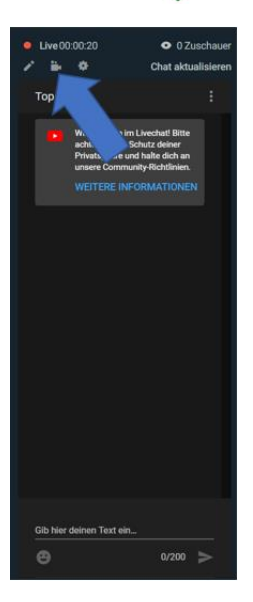

Am rechten Bildschirmrand sehen Sie nun eine Übersicht über Ihren Stream. Sie können sehen, wie lange Sie bereits Live sind und wie viele Zuschauer Ihren Steam verfolgen. Zudem sehen Sie eine Übersicht über den Verlauf des Livechats. Klicken Sie auf das Kamera Symbol, um direkt zu Ihrem Stream auf YouTube zu gelangen.

Am Ende der Urversammlung können Sie den Stream beenden, indem Sie auf die rote Schaltfläche «Stream beenden» klicken. Im Anschluss können Sie das Programm schliessen.

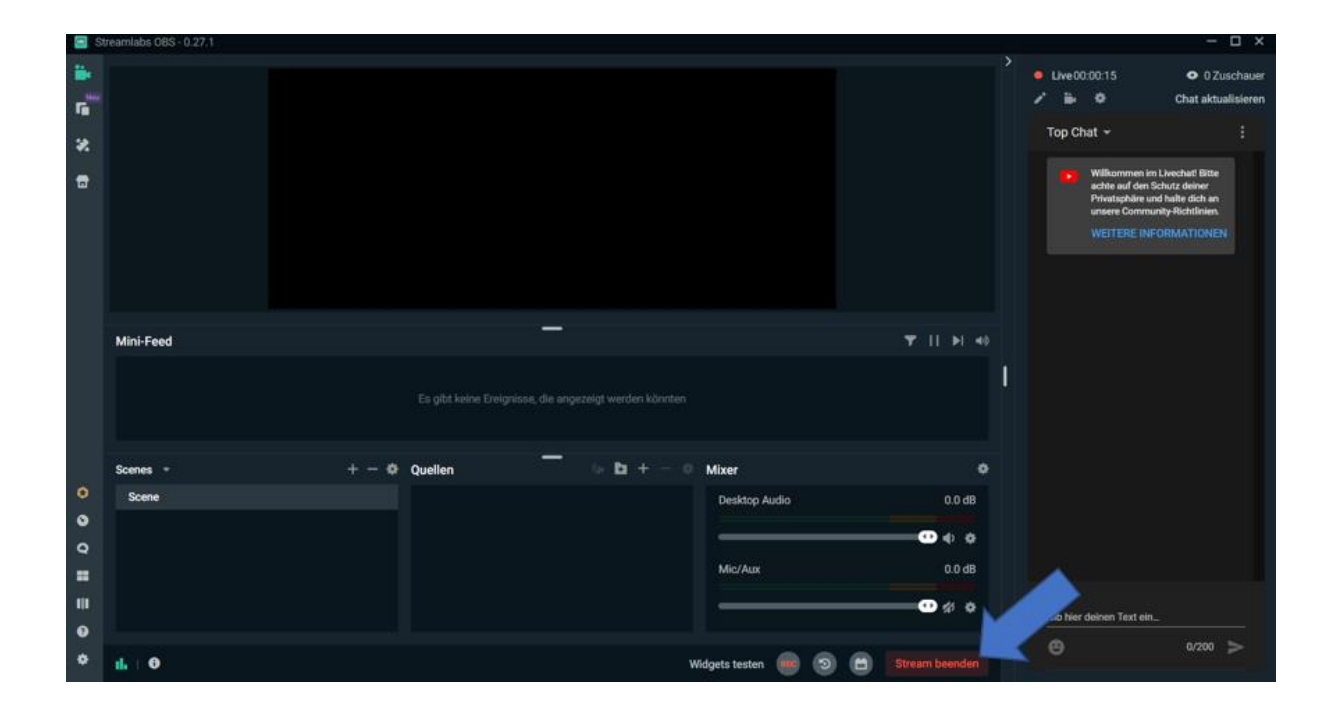

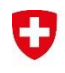

Aletsch Campus | Bahnhofstrasse 9c | 3904 Naters | +41 27 921 18 88 | info@rw-oberwallis.ch

Verein Region Oberwallis

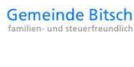

Ŋ

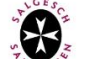

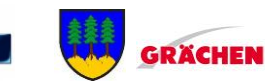

Wechseln Sie nun auf [www.youtube.com](http://www.youtube.com/) . Klicken Sie am rechten oberen Bildschirmrand auf Ihr Konto (1). Es erscheint ein Drop-Down-Menü: Wählen Sie dort YouTube Studio (2). Klicken Sie dann auf «Inhalte» (3) und im Anschluss auf «Livestreams» (4).

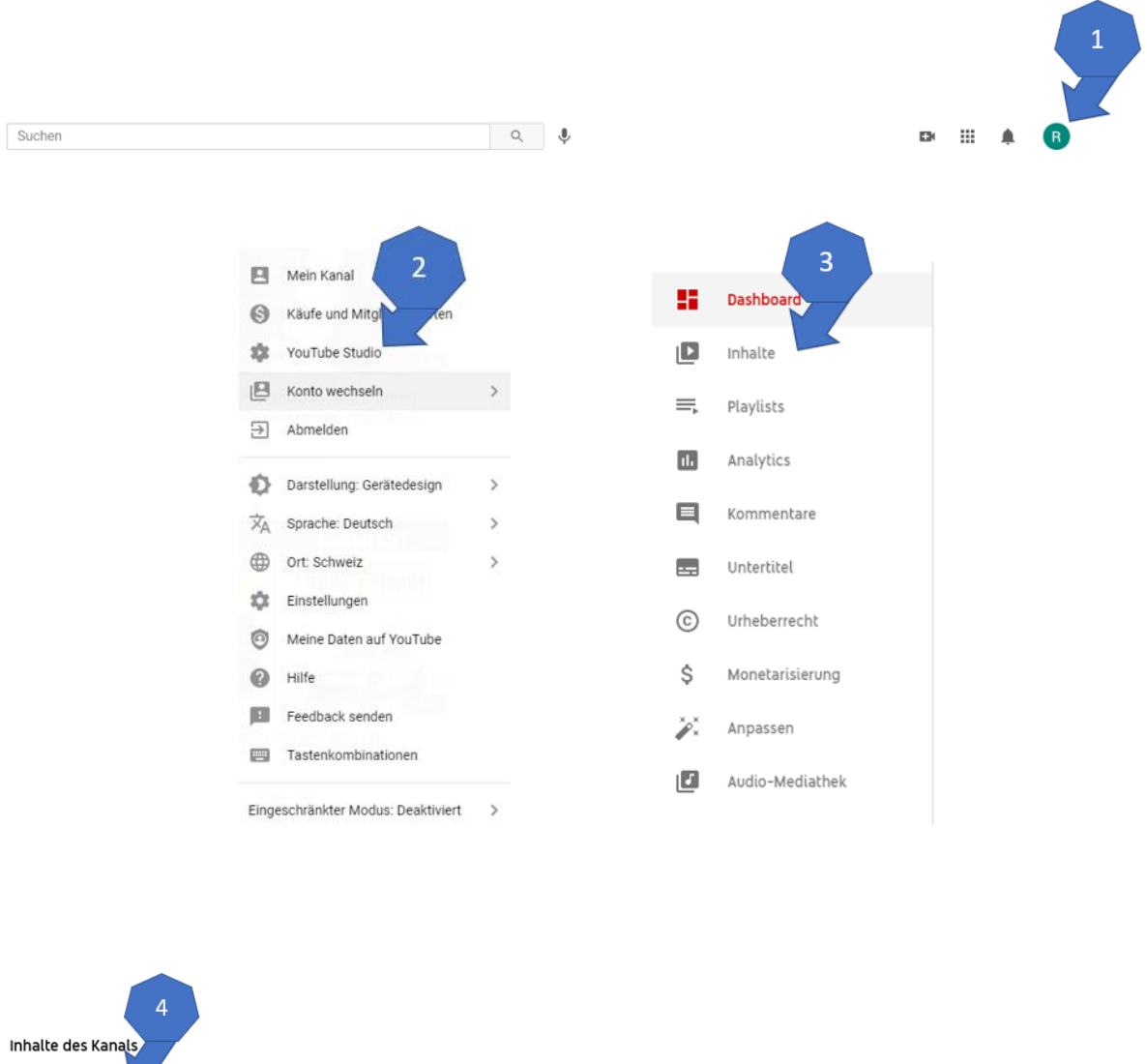

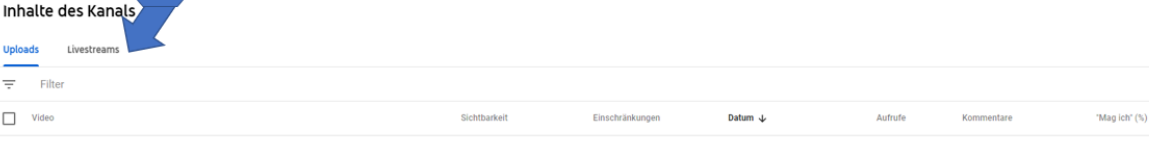

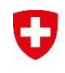

Aletsch Campus | Bahnhofstrasse 9c | 3904 Naters | +41 27 921 18 88 | info@rw-oberwallis.ch

Verein Region Oberwallis

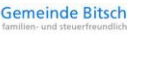

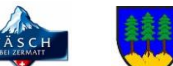

Ihnen wird nun der soeben aufgezeichnete Livestream angezeigt. Sie können den Livestream entweder öffentlich zugänglich lassen oder die Sichtbarkeit auf «Privat» ändern. Falls Sie die Option «Privat» wählen, haben lediglich Sie und von Ihnen ausgewählte Personen Zugriff auf die Aufnahme.

**GRÄCHEN** 

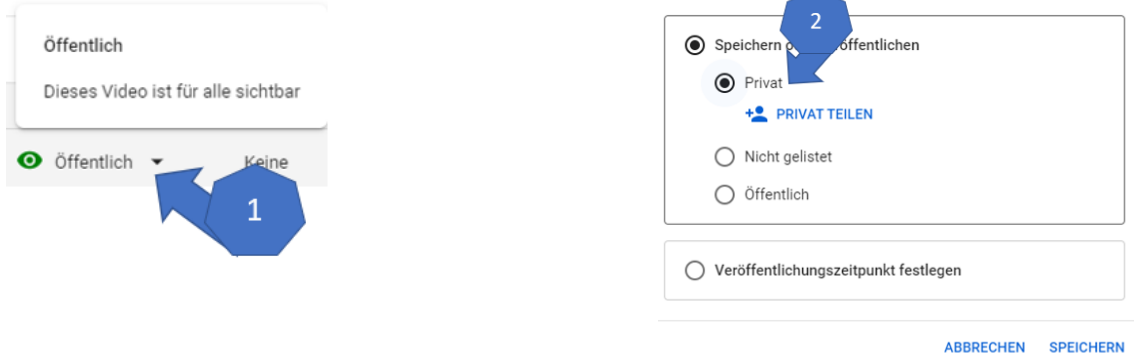

Um ausgewählten Personen Zugriff zu der Videoaufnahme zu gewähren, wählen Sie «Privat teilen». Geben Sie im Anschluss die entsprechenden E-Mail-Adressen an. **Diese Personen müssen aber über ein YouTube Konto mit der entsprechenden E-Mail-Adresse verfügen.** 

Sie haben auch die Möglichkeit das Video herunterzuladen oder endgültig zu löschen. Wählen Sie dazu den gewünschten Livestream aus, indem Sie einen Hacken in die Box setzen. Anschliessend wählen Sie unter dem Reiter «Weitere Aktionen» entweder die Option «Herunterladen» oder «Endgültig löschen» aus.

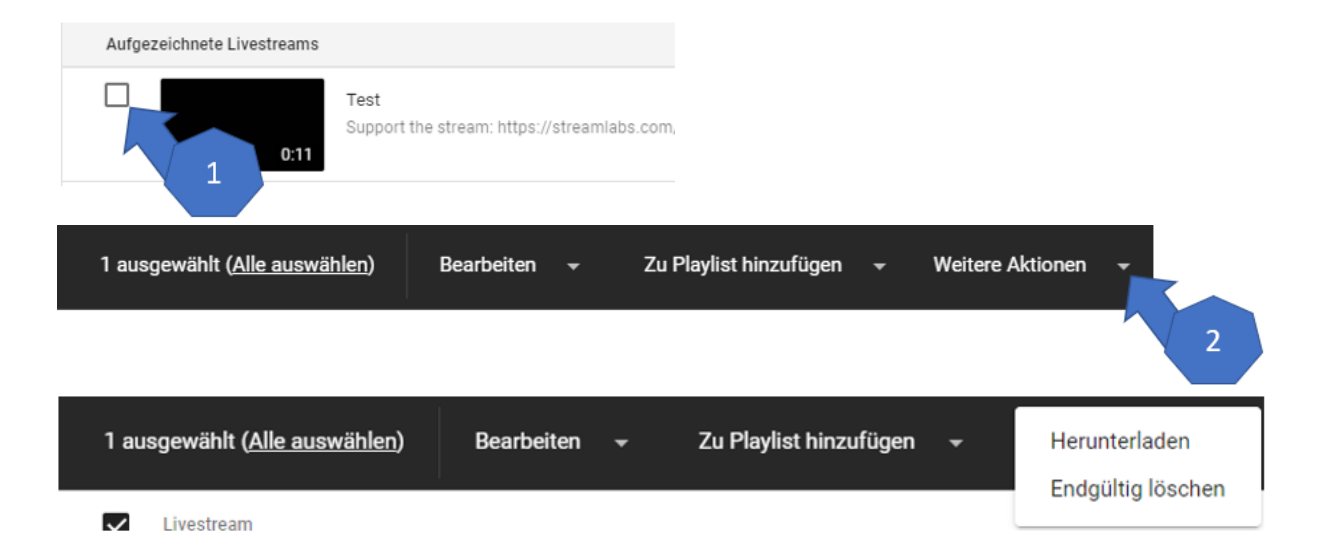

Bis die Option «Herunterladen» verfügbar ist, kann es eine Weile dauern (Erfahrungsgemäss ca. 24h).

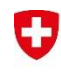

Verein Region Oberwallis

Aletsch Campus | Bahnhofstrasse 9c | 3904 Naters | +41 27 921 18 88 | info@rw-oberwallis.ch

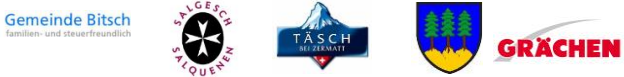

#### **Kontaktpersonen**

Kevin Fux, Projektleiter RW Oberwallis AG

078 792 51 71

[kevin.fux@rw-oberwallis.ch](mailto:kevin.fux@rw-oberwallis.ch)

 $\mathbb{N}$ 

Raphael Imboden, Wissenschaftlicher Mitarbeiter RW Oberwallis AG

076 545 22 23

[raphael.imboden@rw-oberwallis.ch](mailto:raphael.imboden@rw-oberwallis.ch)

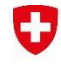